**"Google Classroom" mokymo platformos naudojimas išmaniuosiuose įrenginiuose (mobilieji telefonai ir planšetiniai kompiuteriai)**

### **"Google Classroom" parsisiuntimas į išmaniuosius įrenginius**

"Google Classroom" mokymo platforma yra pasiekiama ir išmaniuosiuose įrenginiuose, tačiau papildomai reikia atsisiųsti ir "Google Meet" programėlę, kuri yra reikalinga dalyvauti vaizdo pokalbiuose.

Parsisiųsti "Google Classroom" ir "Google Meet" į mobiliuosius telefonus arba planšetinius kompiuterius galime iš įrenginio programėlių parduotuvės. "Play Store" jei naudojame įrenginį su "Android" operacine sistema (populiariausi įrenginių gamintojai: "Samsung", "Huawei", "LG", "Sony", "Xiaomi", "Nokia" ir pan.) ir "App Store" jei naudojame "Apple" įrenginį ("iPhone" telefoną ir/arba "iPad" planšetinį kompiuterį).

**SVARBU:** Atsisiuntus aukščiau minėtas abi programėles savo "Android" įrenginio nustatymuose (nustatymų paskyros skiltyje) būtinai reikia pridėti savo asmeninę mokyklos "Google Classroom" paskyrą, kitaip prisijungus su paprasta asmenine paskyra "Classroom" programėlėje nematysite savo pamokų.

Įsidiegus "Google Classroom" ir "Google Meet" programėles iš savo įrenginio programėlių parduotuvės ir prisijungus jomis prie savo asmeninės mokyklos paskyros, galime pradėti naudotis "Google Classroom" platforma.

Šis naudojimo aprašas yra darytas su telefonu turinčiu "Android" operacinę sistemą, todėl naudojimo patirtis "Apple" įrenginiuose gali atrodyti šiek tiek kitaip.

"Google Classroom" programėlės kalba gali priklausyti nuo dabartinės įrenginio naudojamos kalbos, t. y. jei įrenginyje dabar yra lietuvių kalba, programėle bus rodoma lietuviškai, jei įrenginyje kalba yra anglų, tuomet programėle bus angliška ir t.t.

Naudinga: Jei su "Google Classroom" platforma norite dirbti kompiuteriu prie kurio neturite internetinės kameros ir/arba mikrofono, yra galimybė savo išmanųjį įrenginį naudoti tik kaip internetinę kamerą ir/arba mikrofoną bendrauti pamokos vaizdo pokalbiuose. Tereikia tik savo telefonu ar planšete prisijungti prie vaizdo ir balso bendravimo (kaip paaiškinta šio aprašo 8-9 puslapiuose), o su pačiu kompiuteriu jungtis prie vaizdo ir balso bendravimo jau nereikia, kompiuteriu galime likti prisijungę prie pačios pamokos arba klasės ir peržiūrėti, atlikti ir pateikti mokytojo įkeltą medžiagą arba užduotis.

## **Prisijungimas į programėlę su mokyklos paskyra**

Parsisiuntus ir įsidiegus programėlę, būtinai turime prisijungti prie jos naudojant mokytojos suteiktus mokinio prisijungimo duomenis.

Atsidarius "Google Classroom" išmaniajame įrenginyje turėtume pamatyti žemiau pavaizduotą programos langą:

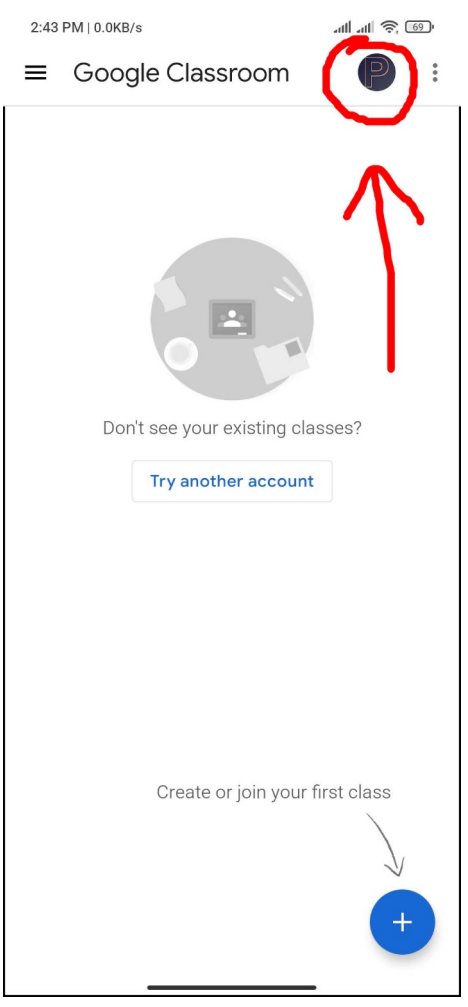

Kadangi programa pirmą kartą naudoja mūsų asmeninę paskyrą (arba nenaudoja jokios) turime pakeisti iš asmeninės į mokyklos suteiktą specialią mokinio paskyrą, kitaip nematysime prisijungimo prie klasės arba mokomų dalykų.

Tą padaryti galime paspaude ant raudonai pažymėto apskritimo (pavaizduota aukščiau).

Po paspaudimo atsidarys langas su esamų paskyros pasirinkimu, kaip pavaizduota žemiau:

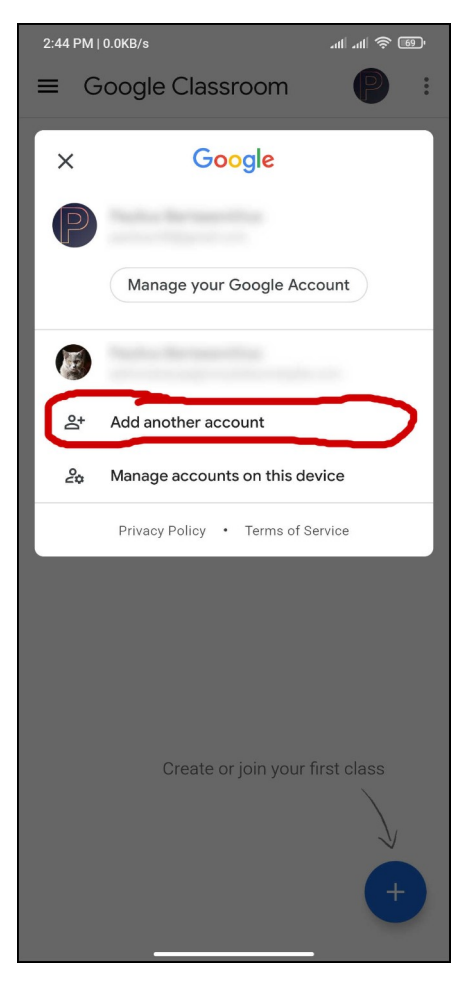

Turime pasirinkti "Pridėti kitą paskyrą" arba angl. "Add another account". Sekančiame lange būtinai pasirenkame, kad norime pridėti "Google" paskyrą:

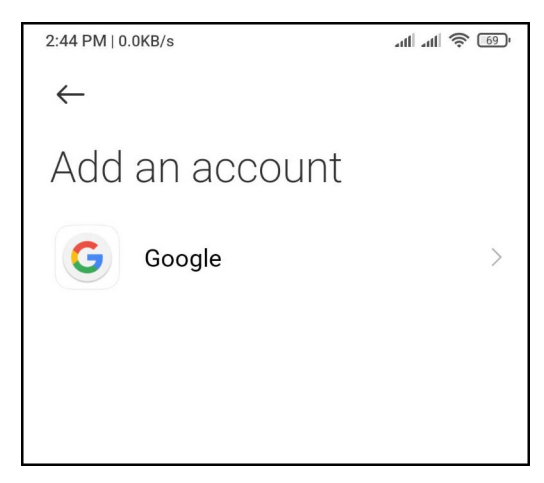

Po pasirinkimo atsidarys langas kuriame turime įvesti mokinio mokyklos paskyrą (kurią turėjote gauti iš klasės mokytojo) su galūne " $\omega$ virsuliskiumokykla.com", pavyzdys žemiau:

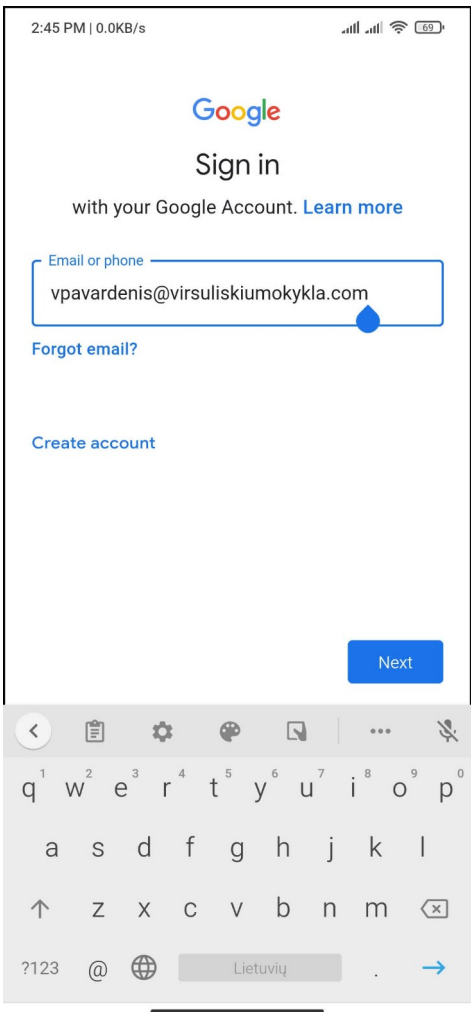

Teisingai įvedus prisijungimą spaudžiame "Toliau" arba angl. "Next", jei prisijungimas įvestas teisingai, toliau atsidarys panašus langas, kuriame įvedame paskyros slaptažodį (kurį taip pat turėjo suteikti klasės mokytojas) ir vėl patvirtiname spausdami "Toliau" ("Next").

Teisingai prisijungus prie paskyros, grįžtame atgal ir turėtume matyti "Google Classroom" programos langą su mokinio klase (jei mokinys 1-4 klasėje) arba mokomais dalykais (jei mokinys 5-8 klasėje). Jei prie sistemos jungiatės pirmą kartą, gali reikti patvirtinti kvietimą prisijungti paspaudus mėlyną patvirtinimo mygtuką.

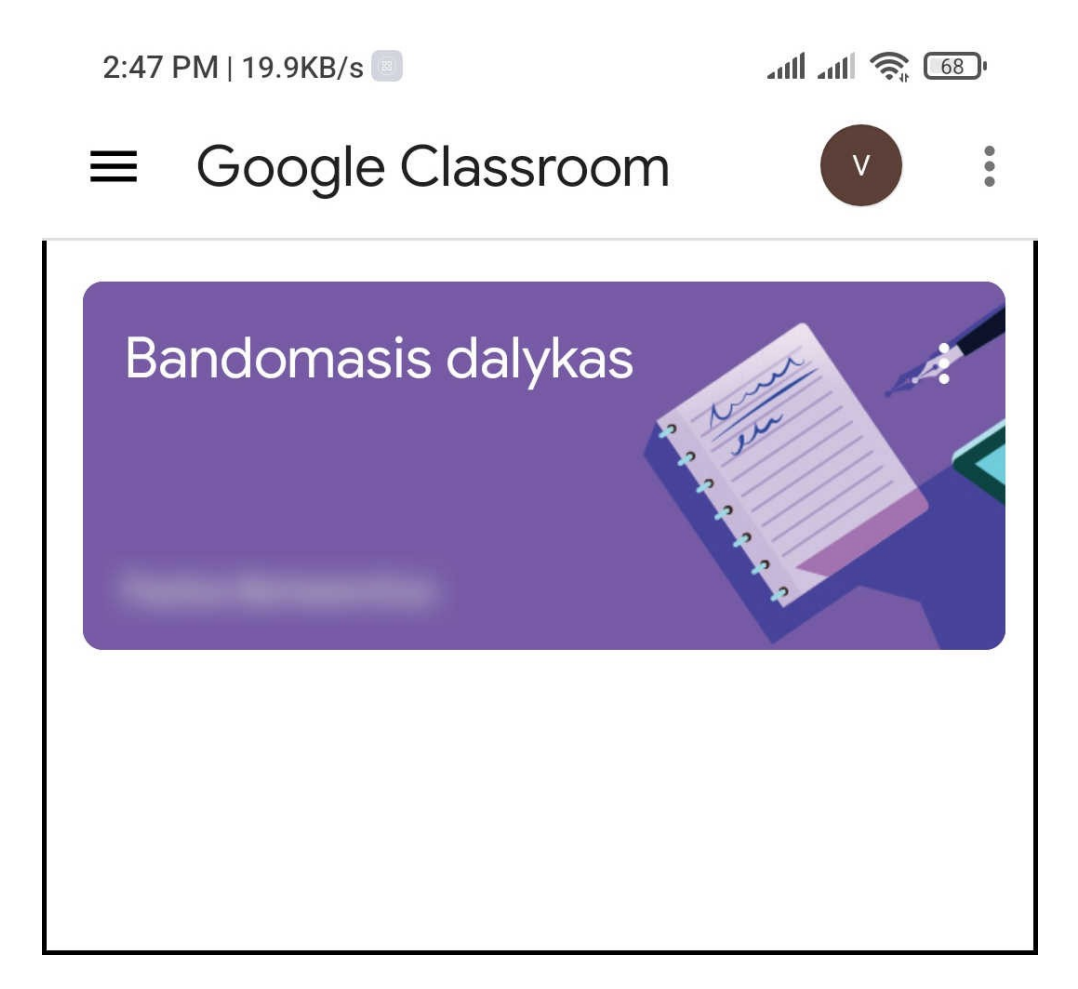

## **Programėlės pradinis vaizdas ir pamokos pasirinkimas**

Atsidarius "Google Classroom" programėlę ir prisijungus prie savo paskyros mums atsidarys pagrindinis programėlės langas, kuriame matysime visas savo pamokas (5-8 kl.) arba klasę (1-4 kl.), kaip žemiau pateiktame pavyzdyje:

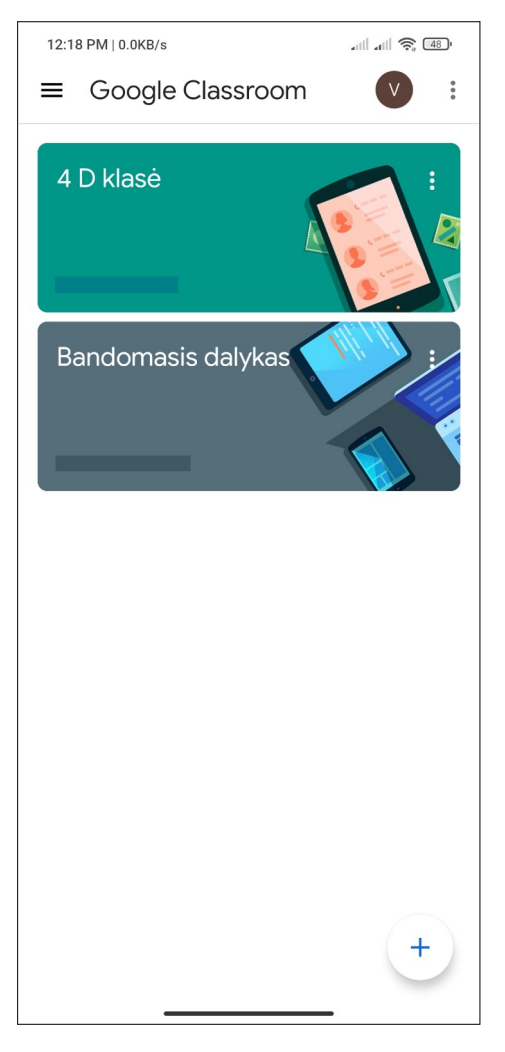

Šiame pavyzdyje atvaizduojamas "Classroom" pradinis ekranas atsidarius programėlę telefone. Pavaizduota, kaip atrodo programėlę iš (pradinių klasių) mokinio pusės. Atkreipkite dėmesį, kad 1-4 klasių mokiniai matys tik savo klasę ir (jei turi) kitas papildomas pamokas. 5-8 klasių mokiniai matys visas savo pamokas į kurias jie yra įtraukti (pavyzdžiui "6A Matematika", "6A Lietuvių kalba" ir t.t.).

Norint patekti į dalyką (pamoką) arba savo pradinę klasę, spaudžiame ant jo ir atsidarys pagrindinis tos pamokos ar klasės langas.

### **"Google Meet" vaizdo ir balso pokalbiai išmaniajame įrenginyje**

Atidarius reikiamą pamoką (5-8 kl.) arba savo klasę (1-4 kl.) matysime pagrindinį tos pamokos arba klasės bendravimo langą, kur gali būti skelbiami tekstiniai arba kiti įrašai, komentarai ir vieta bendrauti su vaizdu ir/ar balsu:

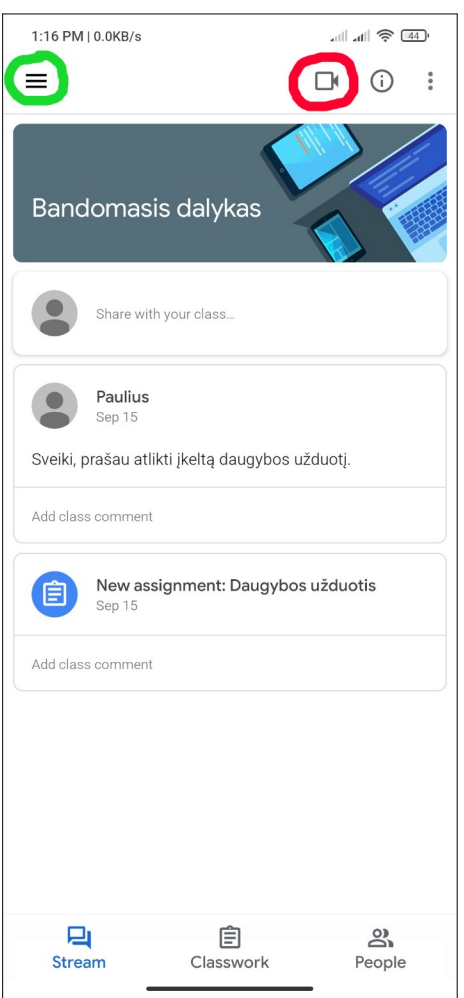

Aukščiau iliustruotame pavyzdyje (pavyzdys anglų kalba), matome pagrindinį pamokos arba klasės puslapį. Jei pasirinkome ne tą pamoką (5-8 kl.), į visų pamokų sąrašą galime grįžti paspaude ant žaliai apibrauktų trijų horizontalių brūkšnelių, kurie randasi viršutiniame kairiajame kampe, ir atsidariusiame meniu pasirinkę kitą pamoką.

Jeigu norime prisijungti prie vaizdo ir balso bendravimo, spaudžiame raudonai apibrauktą kameros simbolį viršutinėje dešinėje pusėje.

Jei kameros simbolio nėra, reiškia įrenginyje papildomai neįdiegta "Google Meet" programėlė (programėlės diegimas aprašytas antrame šio aprašo puslapyje).

Prisijungus prie vaizdo ir balso pokalbių atsidarys langas su mūsų vaizdu, jei įrenginyje yra priekinė kamerą matysime save. Šis langas skirtas patikrinti ar viskas tinkamai veikia ir kas dalyvauja pokalbyje, tačiau prie kitų žmonių dalyvaujančių pokalbyje dar nesame prijungti:

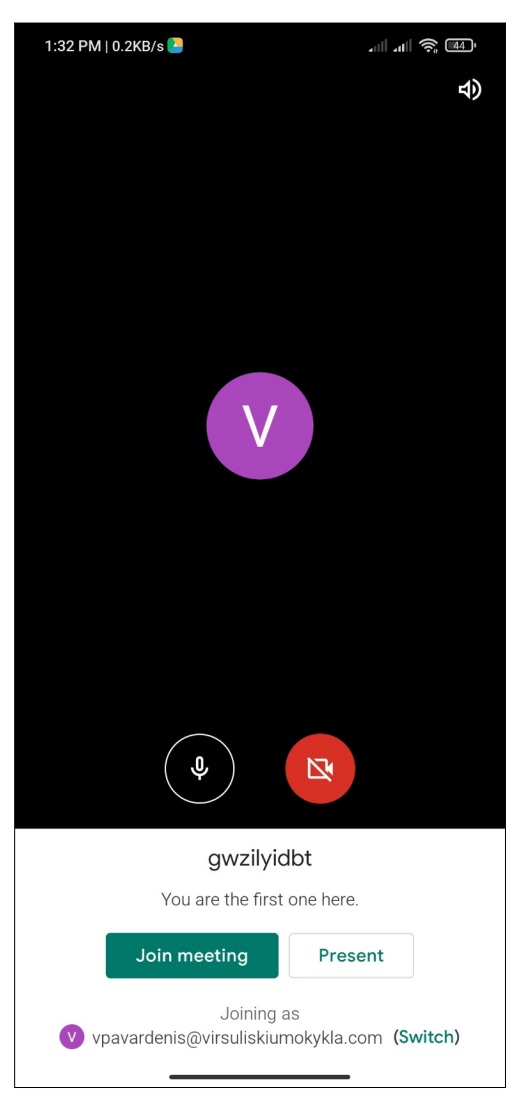

Pasiruošę prisijungti prie kitų pokalbyje dalyvaujančių žmonių, apačioje spaudžiame žalią mygtuką "Prisijungti dabar" arba angliškai "Join Meeting".

Prisijungus, langas pasikeis ir matysime kitus pokalbyje esančius dalyvius, bei visų esančių sąrašą, čia galime bendrauti vaizdu ir balsu.

Papildomai paspaudus tekstinės žinutės simbolį, galima susirašinėti tekstu su kitais dalyviais.

Paspaudus ant apskrito mikrofono ar kameros simbolio išjungsime/įjungsime įrenginio mikrofoną arba kamerą.

# **Pamokos medžiagos ir užduočių įkėlimas ir peržiūra**

Įkeltą pamokos medžiagą galime peržiūrėti paspaudus skiltį "Kurso darbas" arba angl. "Classwork" pamokos arba klasės puslapyje apačioje, kaip raudonai pažymėta pavyzdyje:

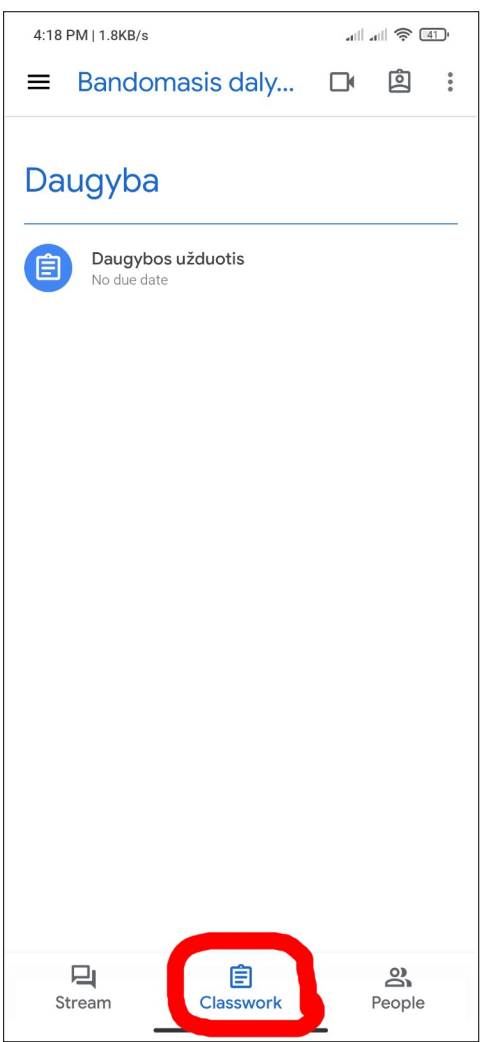

Atsidariusiame puslapyje matysime visą įkeltą pamokos medžiagą ir užduotis, kurias yra įkėlęs mokytojas.

Norint peržiūrėti įkeltą medžiagą arba užduotį tereikia paspausti ant jos ir dar kartą paspausti ant prikabinto dokumento kuriame yra pateikta medžiaga arba užduotis (jei jis yra).

Jei tai yra užduotis, reikės ją atlikti ir pridėti darbų pateikimo skiltyje, kaip pavaizduota žemiau:

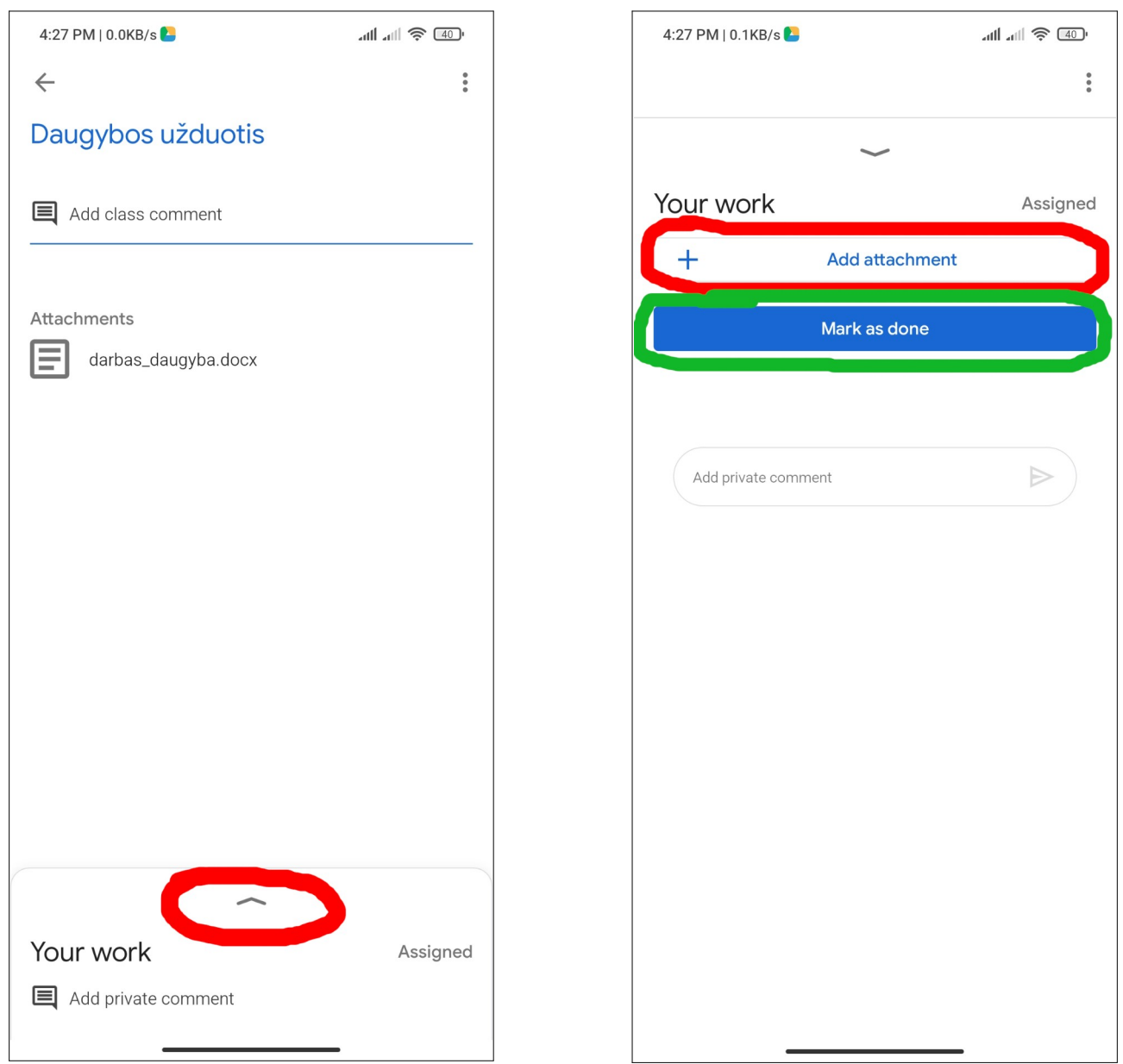

Kaip parodyta pirmame paveiksliuke, paspaudus apačioje ant raudonai apibrėžtos rodyklės, atsidarys darbų pateikimo skiltis. Šioje skiltyje, paspaudus raudonai apibrėžtą pliuso simbolį su užrašu "Pridėti arba sukurti" (angl. "Add attachment") atsidarys meniu kuriame reiktu pasirinkti "Failas" (angl. "File") ir atsidariusiame lange pasirinkti atliktos užduoties dokumentą iš savo įrenginio.

Pridėjus atliktą užduotį, būtinai spaudžiame žaliai apibrauktą, mėlyną mygtuką "Pažymėti kaip atliktą" (angl. "Mark as done") ir užduotis bus pateikta mokytojo peržiūrai.

Dokumentų redagavimui išmaniajame įrenginyje galime naudoti nemokamas "Microsoft Word", "Google Docs" ar kitas panašias programėles (reikalingas atsisiuntimas iš įrenginio programėlių parduotuvės).